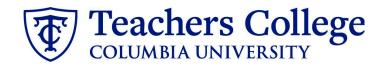

# Making an Offer - RA/TA/CA & PT Professional Students

This guide covers the offer creation process for employees in e-classes/accounts: 84/6462, 86/6531, 87/6422, and 45/6432.

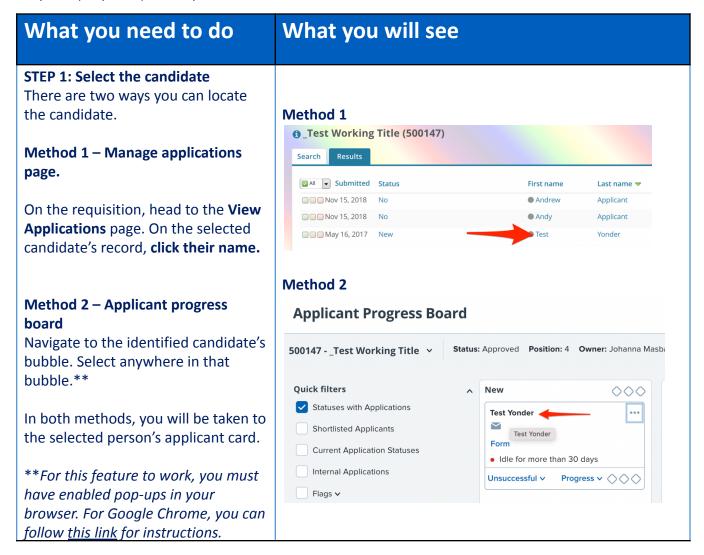

## STEP 2: Go to the offer card.

From the applicant card, find the appropriate requisition. (Please note: Applicants may have applied to multiple jobs. All will appear on this listing.)

In the offer section, click **No offer.** You will be taken to the offer card.

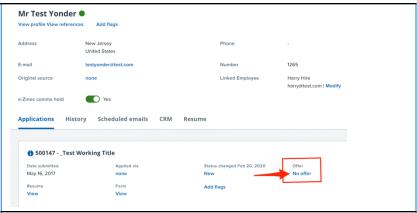

# STEP 3. Complete the offer details card.

Complete all necessary fields for your offer.

In **Employee Type**, please choose **Student**.

## **Tentative End date:**

Enter the date the position ends (usually the end of each semester.)

**Note:** Mandatory fields are indicated with an **asterisk** \*. Additionally, all offers have different required fields based on the auto-fill fields of the offer letter (generated in step 4). See **Step 3.2** for a specific list for this offer.

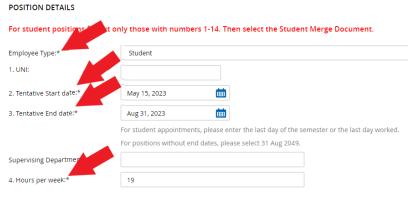

# STEP 3.1: Salary

The Annual salary, Hourly pay rate, and overtime rates must be filled in regardless of the status of the position.

Enter the employee's full appointment amount in the Annual Salary / Appointment Amount box.

Please type in a 0 for the hourly and overtime rates.

| Approved Range:                        |                                                                                                    |                         |   |
|----------------------------------------|----------------------------------------------------------------------------------------------------|-------------------------|---|
|                                        | Part Time Employees                                                                                                    | Q 🗷                     |   |
|                                        | Pay Scale No. PN - RA<br>Minimum \$ 1,000.00<br>Maximum \$ 10,000.00                                                                             |                         |   |
| 9. Annual salary/ Appointment amount:* | 7000                                                                                                    |                         |   |
|                                        | * Provide ANNUAL SALARY for<br>* Provide APPOINTMENT SALA<br>temp professionals)                                                                 |                         |   |
|                                        | The salary offered must be within the Approved Range (listed above). Salaries outside of this must be approved by your VP and the Budget Office. |                         |   |
| 10. Hourly Pay Rate:*                  | 0                                                                                                    |                         |   |
|                                        | Please input in format 00.00 w                                                                                                    | ithout the dollar sign. |   |
| 11. Overtime Rate:*                    | 0                                                                                                    |                         |   |
|                                        | Please input in format 00.00 w                                                                                                    | ithout the dollar sign. |   |
| FLSA status:                           | Exempt                                                                                                    |                         | ~ |

Please note: do not enter a dollar sign, as it will error out these fields.\*

#### **STEP 3.2 REQUIRED**

The fields listed below **must** be filled in order to generate your offer letter:

- Term
- Semester Year
- Start Date of Appointment
- End Date of Appointment

If left blank, your letter will not fill properly in **step 4**.

**NOTE:** If these fields are not entered for RA, TA, CA & PT Professional Student roles, the offer letter will be incomplete (which is a compliance violation) and will be declined by the approver.

# Term: Select Semester Year: Enter 4 digit year (ex. 2016) Semester Start Date: Semester End Date: Start Date of Appointment: End Date of Appointment:

#### **STEP 3.3**

**Onboarding Form:** Select Student Post Offer

One notable mandatory field is the **Onboarding workflow.** For RA/TA/CA and PT Professional Student hires, select **Student**.

Please ensure you select the **correct onboarding workflow** as this affects the background check process.

(Background checks are not applicable to student roles, however, if the incorrect Onboarding workflow is chosen it can unnecessarily delay their onboarding process).

#### **ONBOARDING**

12. Onboarding form:\*

13. Onboarding workflow:\*

14. Primary Supervisor:\*

Onboarding Task List Proxy:

Student Post Offer

Bargaining Unit 2110 Bargaining Unit 32BJ

Bargaining Unit 707 Full Time Employee Interims

Part Time Professional Employee PT Instructional

Student

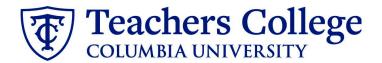

# Step 3.3 Note:

Note: You will see just below the Onboarding section the Offer Accepted button. Even if you have received a verbal acceptance from your candidate please do not click yes. This will automatically change once your candidate completes their steps.

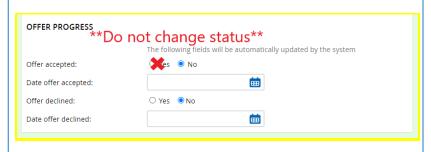

## STEP 4

## **Merge Offer Documents**

Every offer must have an *Offer Letter* and a *Pay Rate Form* (legally required by New York State law). If either of these documents are missing from the offer, the offer approver will decline and you will be required to update accordingly.

# Click Merge document.

A pop up box will ask you to save the offer card. Click **Ok** (please ensure you disable any pop up blockers or allow them for PageUp).

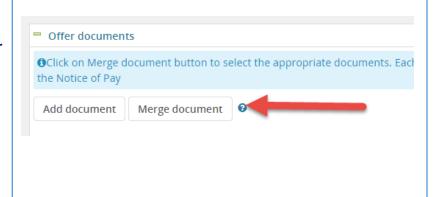

#### **STEP 4.1**

A **Document merge** box will pop up. Scroll down to the Students folder.

## For RA/TA/CA Employees:

- Select Offer Letter: Student -Research Assistant/Teaching Assistant/Course Assistant
- Select Pay Rate Notice: RA/TA/CA

#### **For PT Professional Students:**

- Select Offer Letter: PT Professional Student
- Select Pay Rate Notice: PT Professional Student

You must select **both** applicable files and click **Merge**.

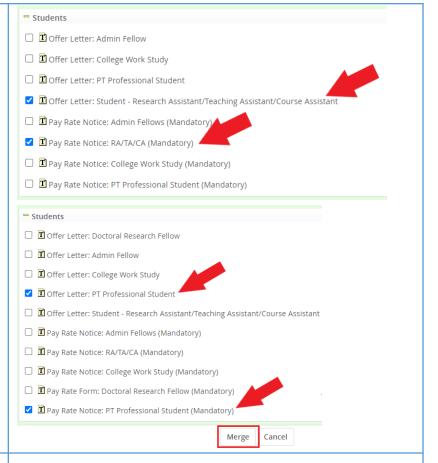

#### **STEP 4.2**

A different **Document merge** box will appear. The system pulls information directly from the *Offer details* card and populates it onto the *Offer Letter* and *Pay Rate Form*.

An asterisk designates any missing mandatory fields as noted in all of **steps 3.** Click **Back** to fix the issue. If no changes are needed, click **Ignore**.

# Document merge Some applicant merge information is missing, which may result in the document containing errors. Below is a list of the missing merge fields. Merge fields marked with an asterisk (\*) must be updated manually. To manually correct errors in a new window click here. Document Missing merge information Pay Rate Notice: College Work Study (Mandatory) Retry Ignore Back Cancel

## **STEP 4.3**

You will be taken back to the *Offer Details* card where you will find the newly merged offer documents.

Always click **View** to download & review the offer documents.

Remember these are legally binding documents.

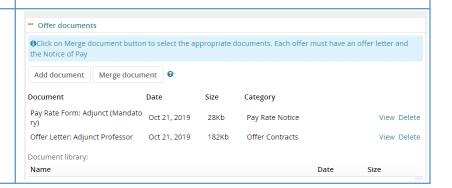

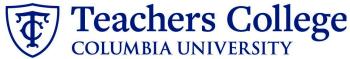

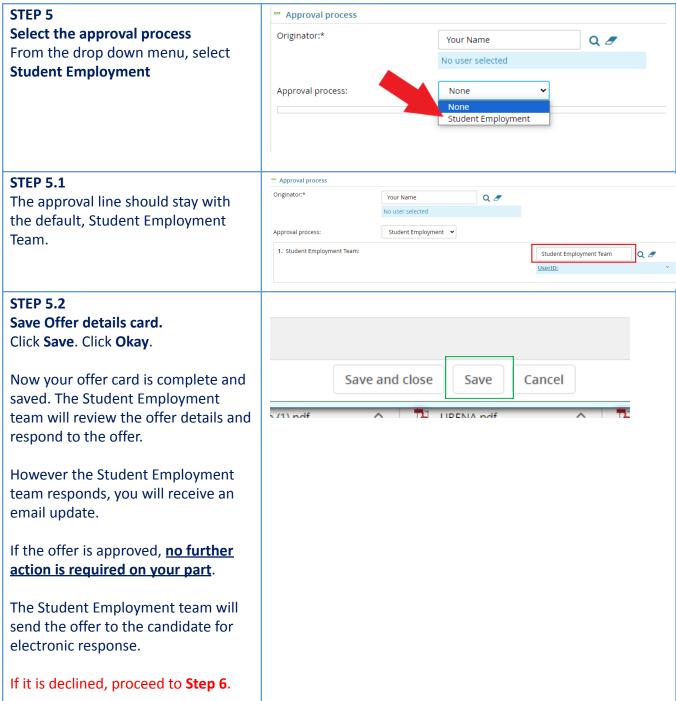

# Step. 6 Review reason offer was declined.

If you received notice that your offer letter was declined, navigate to the Applicant Card. Click the History tab.

Scroll down until you see a note from the Student Employment Team. This will state the reason it is declined and what needs to be fixed.

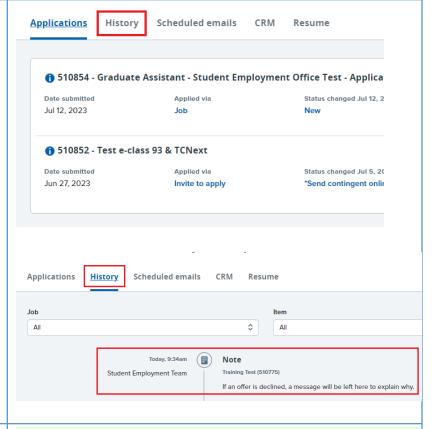

# Step 6.1 Correct the offer card

To correct the error, return to the offer card by clicking Offer Incomplete (same location as the "No Offer" in step 2).

Scroll down to the Approval process section and click the **Restart** button to unlock the offer card. Make any changes requested by the approvers.

You will be required to delete the offer letter and pay rate notice, replacing them with updated versions. Proceed to the next step for specific instructions.

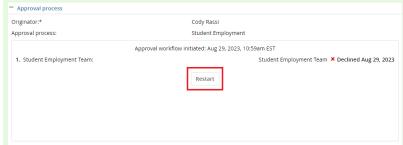

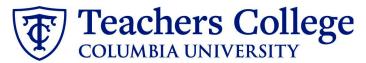

# Step 6.2 Recreate offer documents and resubmit for approval.

Go to the Offer documents section. Remove the old offer letter & pay rate notice by clicking Delete.

Repeat **Step 4** to create new offer documents and **Step 5** to send through the approval workflow again.

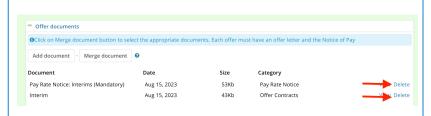

# Additional Notes: Tracking the Applicant's Hiring Process

You can check the status of the applicant's hire process by viewing the **Status** section on the applicant card.

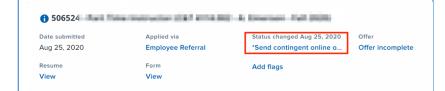

| Application Status             | Action Needed                                                           |
|--------------------------------|-------------------------------------------------------------------------|
| New                            | Create offer                                                            |
| *Send contingent online offer* | Offer sent to candidate, but they have not accompleted post offer forms |
| Offer accepted                 | Candidate accepted offer, but needs to comp forms.                      |
| HR USE ONLY: Offer Forms Co    | omplete Candidate completed offer forms and will be                     |